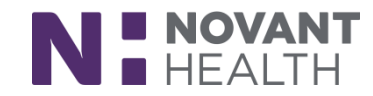

### Workflow Guide

# **Provider Reconciling Orders For Discharge**

Reconcile orders for your patient in the **Discharge Activity** after reviewing previous sections of the navigator to streamline your workflow. **In the Orders section, click on "Go to Medication Reconciliation."** 

### **Reconcile Problem List and Review Orders for Discharge**

- 1. Reconcile Problem List (first tab) before Review Orders for Discharge. Your problem list will be up to date for you to associate orders. Resolve, indicate Active, or edit problems as appropriate.
- 2. In the Reconcile Medications for Discharge section, home medications appear in the left column, with corresponding inpatient orders in the right column.
- 3. Use the buttons to take reconciliation actions on the orders:
	- $\rightarrow$  Continue: Instruct the patient to continue taking the medication.
	- Modify: Change details about the medication.  $\bullet$
	- Discontinue: Instruct the patient to stop taking the medication.
	- **+ Prescribe:** Create a new prescription from an inpatient order.  $\bullet$
	- O Don't Prescribe: Don't prescribe an inpatient order.
	- $A$  Prescribe as CAM: Create a new clinic-administered medication from an inpatient order.

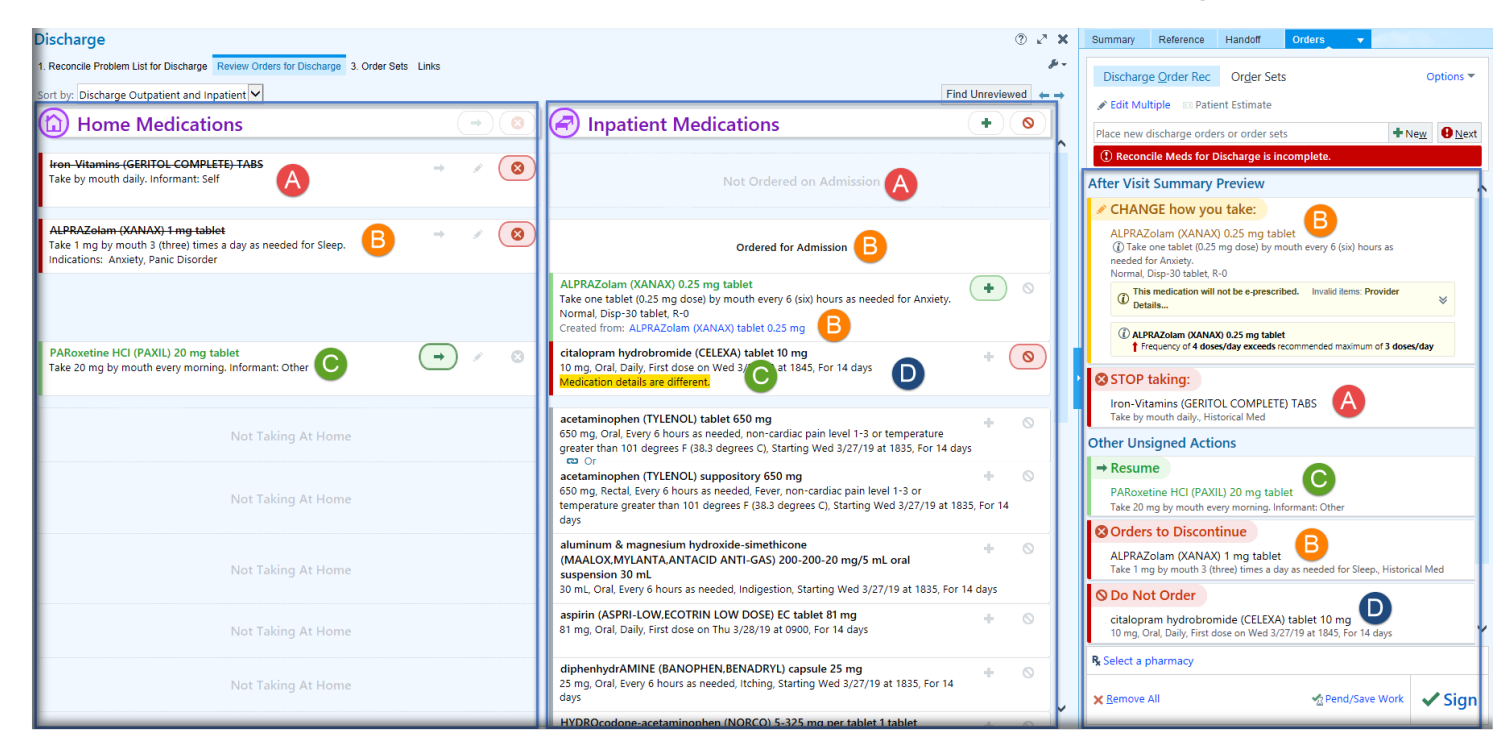

4. If a home med is not ordered as an inpatient med you see Not Ordered on Admission in the Inpatient Medications column (**A**). You also see in the third column, the After Visit Summary Preview, the provider has not recommended to continue at home, so the Geritol has a "STOP taking" header (**A**).

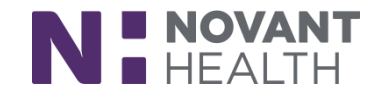

- 5. If an inpatient order created from a home medication is identical to the home medication order, it's listed as Ordered for Admission (**B**). If a patient has multiple similar home medications, Ordered for Admission appears next to the home medication the identical inpatient order was created from. The space next to the other similar home medications will be blank.
- 6. If an inpatient order has differences in dose, route, or frequency from a home medication, the differences are highlighted in yellow. If an inpatient order has different administration instructions from a home medication, both orders appear with no highlighting.
- 7. To take action on all unreconciled orders in a column, use the **Continue, Discontinue, Prescribe, or Don't Prescribe** buttons in the header.

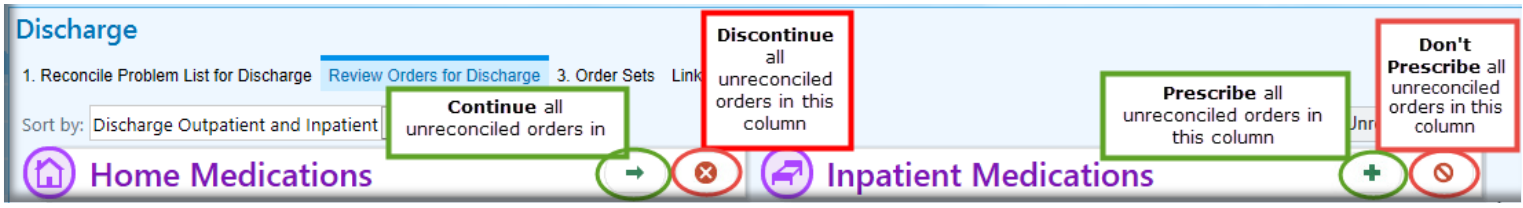

8. Clicking the red banner or Find Unreviewed button highlights meds requiring reconciliation.

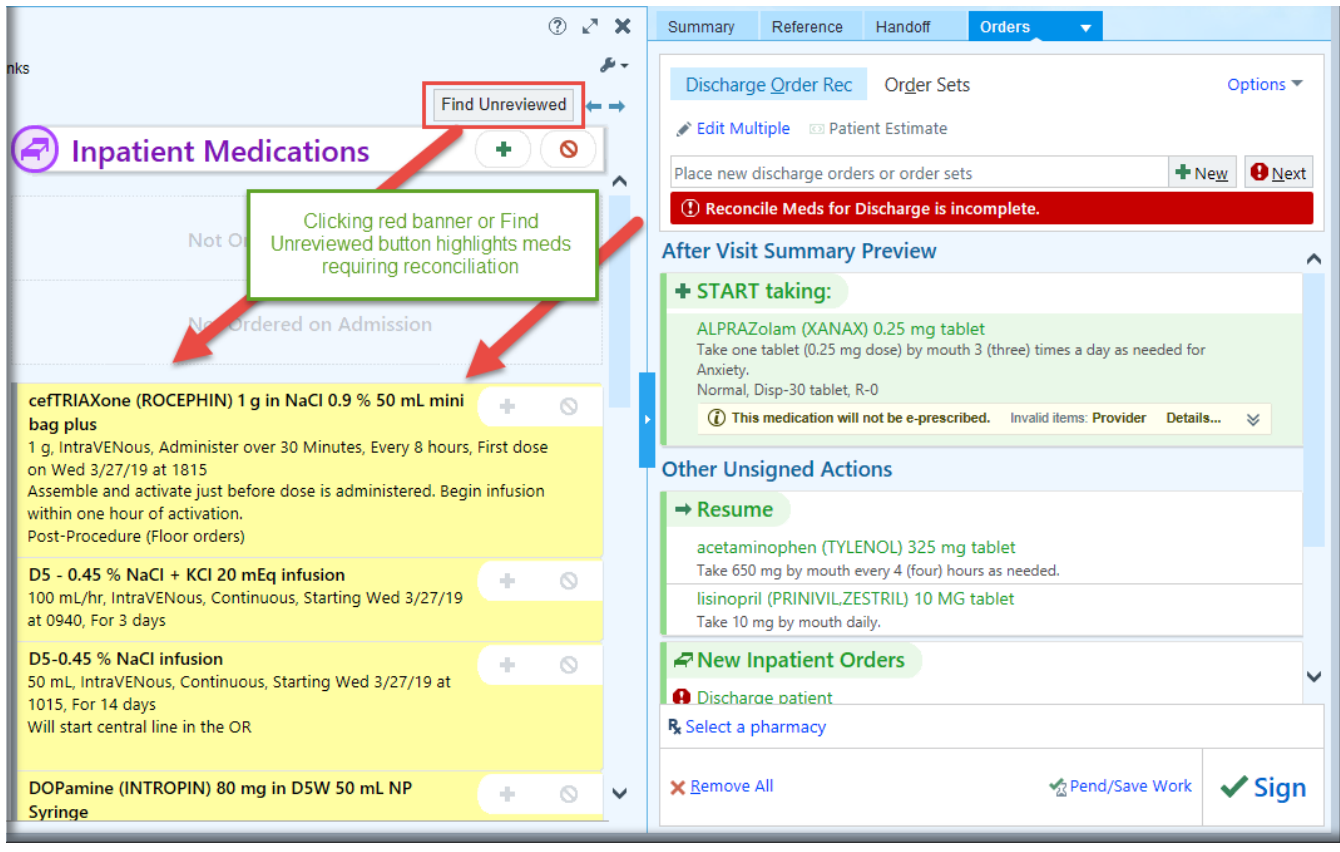

If you don't make any choice for a home medication, the order is NOT discontinued. However, the patient's discharge instructions will be incomplete and potentially confusing. Medication reconciliation requires a physician to indicate an active decision about every medication order. The AVS cannot be printed unless decisions have been made for all orders.

- 9. In the order sidebar (the third column), as you reconcile orders, they are color-coded green (prescribe or continue), yellow (modify), and red (don't prescribe or discontinue) based on your ordering decisions. This allows you to view your instructions as the patient will see them in their After Visit Summary.
- 10. Ensure you have made a decision on all the orders if you are ready to discharge the patient. Then move on to the third tab, Order Sets.

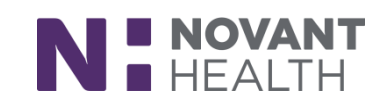

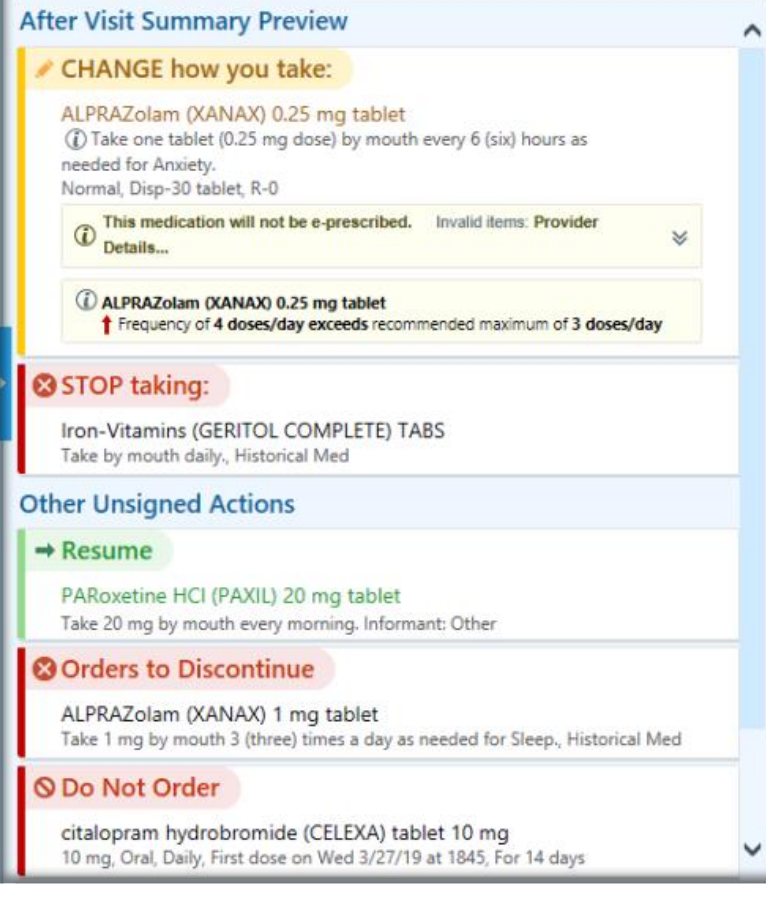

### **Place New Orders / Using Order Sets for Discharge**

- 11. Click on the Order Sets tab to place discharge order sets or other orders needed. (If you are reviewing orders and search for an order set from the sidebar from there, you will automatically be taken to Order Sets tab.)
- 12. Use your side bar to search for appropriate orders and sets.

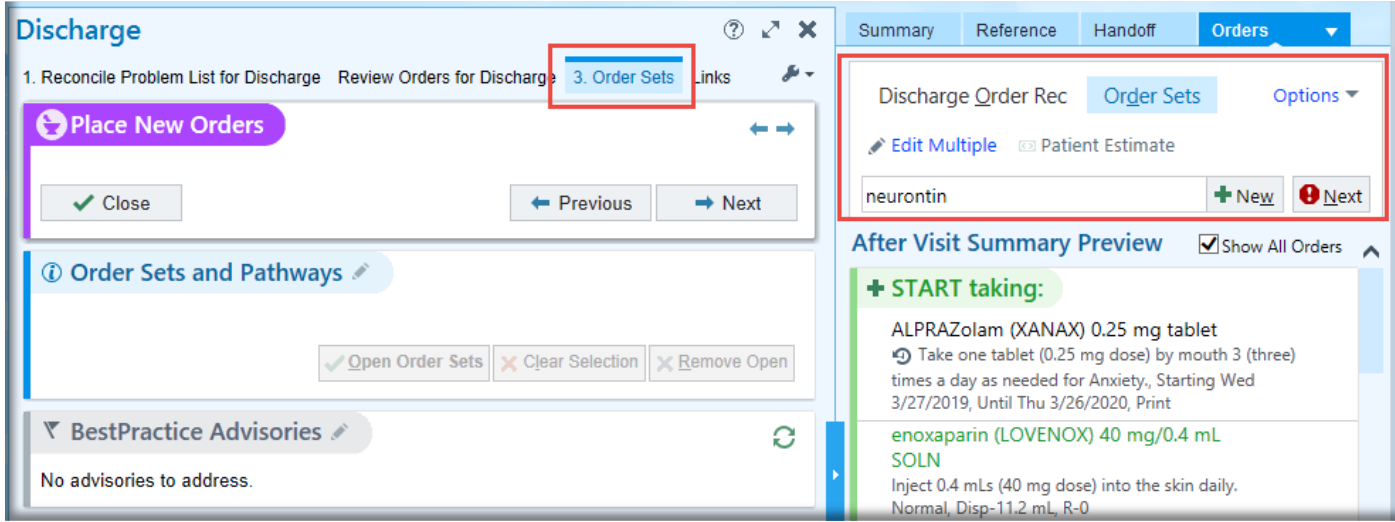

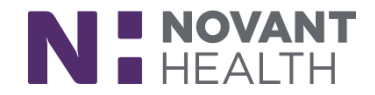

13. The Order and Order Set Search window appears. Your search will display discharge order sets, outpatient meds, and outpatient procedure orders. During Visit Orders shows orders you may want to be carried out before the patient goes home, such as fitting with a leg brace. Using discharge order sets is recommended since they contain most or all of the orders you will need without your having to individually order or be called later to place an order necessary for discharge.

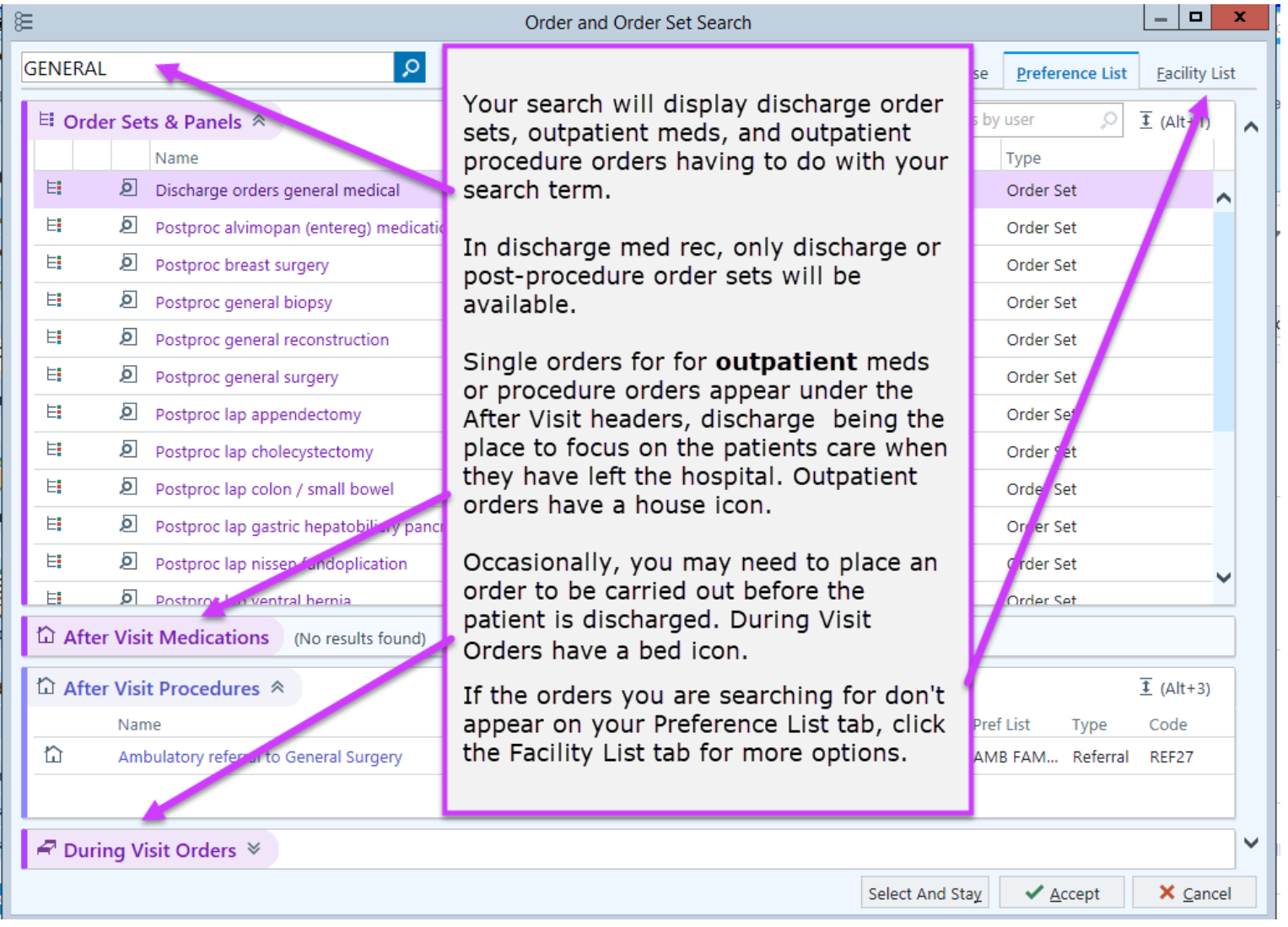

#### **Open the Order Set of Your Choice**

Not the order set you meant to open? Look for the Remove Open button to remove all the order set orders not yet acted upon.

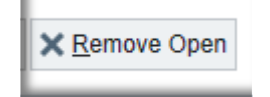

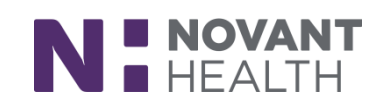

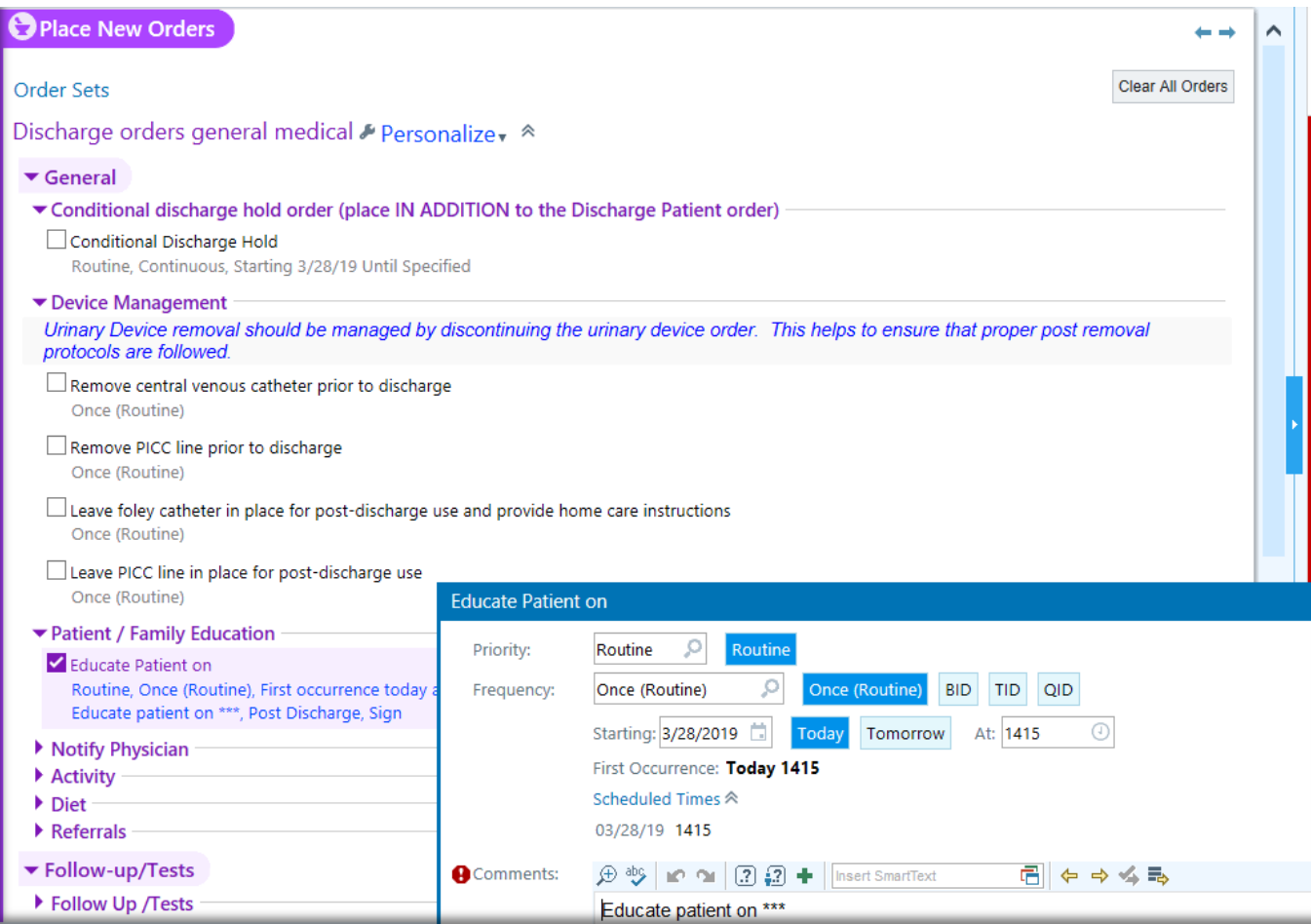

Discharge order sets in Dimensions contain orders to streamline your discharge workflow. For example:

- A **Conditional Discharge Hold** order to be placed in addition to the Discharge order when you are waiting for some event (infusion completed for instance), but at that point the patient is free to go (screenshot below).
- **Device Management** to easily place orders to remove lines before discharge (screenshot above).
- **Educate Patient** order is a quick way to list topics you want to be sure are covered by the ancillary staff (screenshot above).
- **Discharge Instructions** order is a place for you to write exact instructions to appear on the AVS (screenshot below).
- Most **Referrals** (for those not in the order set, search for an additional order with "amb ref") and Test orders are opened with a simple click.

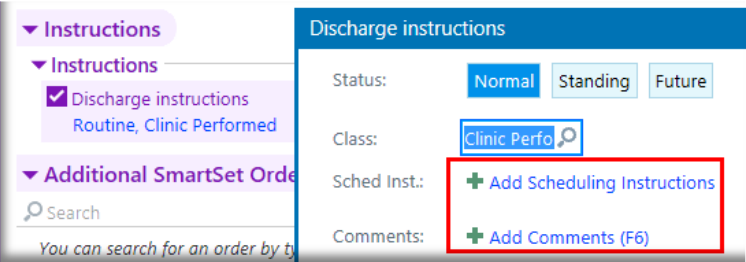

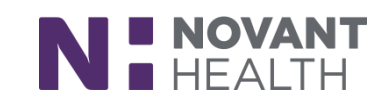

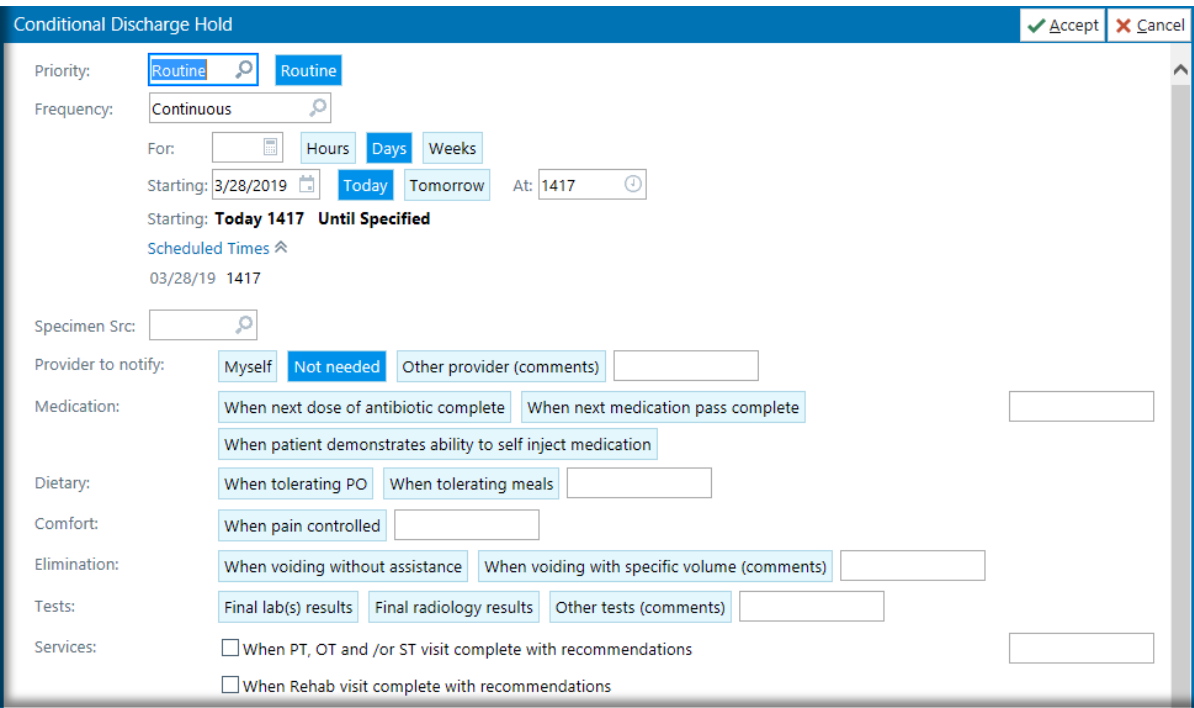

### **Pharmacy Selection / Rx Routing**

If a pharmacy isn't selected, you can ask the patient and add pharmacies of their choice.

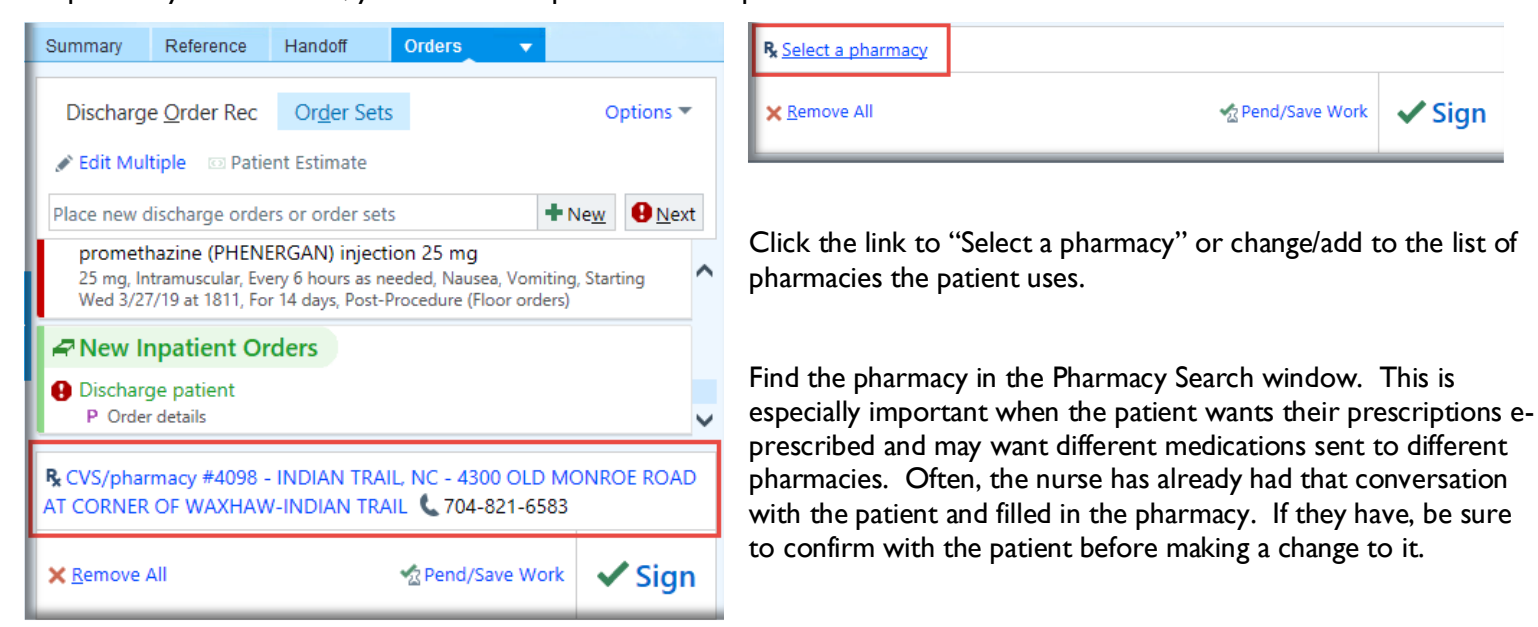

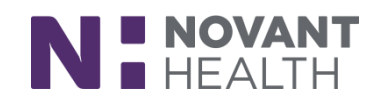

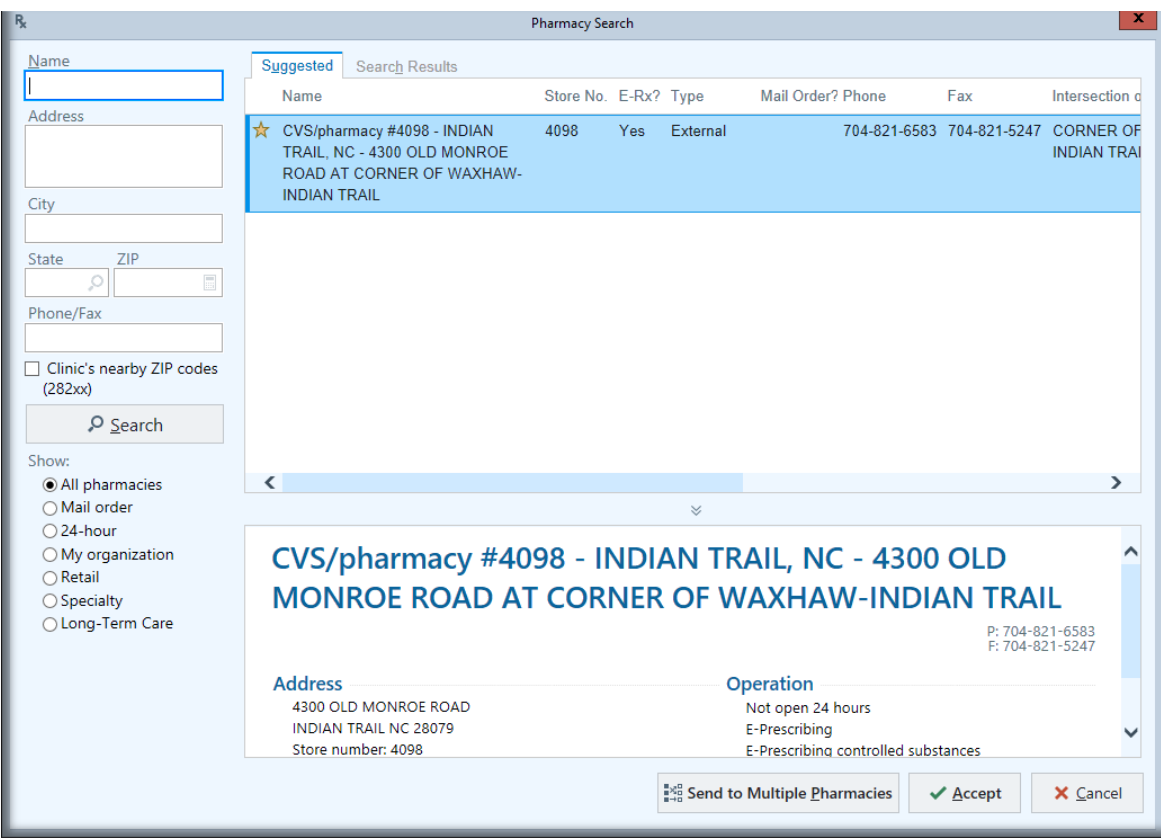

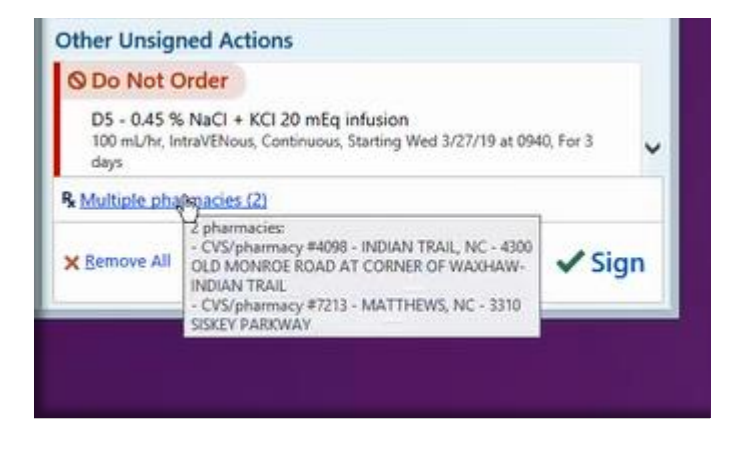

There may be multiple pharmacies and you may select different pharmacies for different medications.

To indicate multiple pharmacies for this medication reconciliation, before signing discharge orders, check pharmacy selection:

- **A-** Click on the pharmacy link to open the Select Pharmacies window.
- **B-** Change pharmacy for each medication as needed.
- **C-** Add an additional pharmacy if needed.
- **D-** Accept changes.

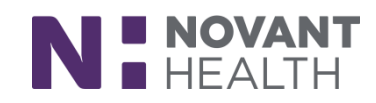

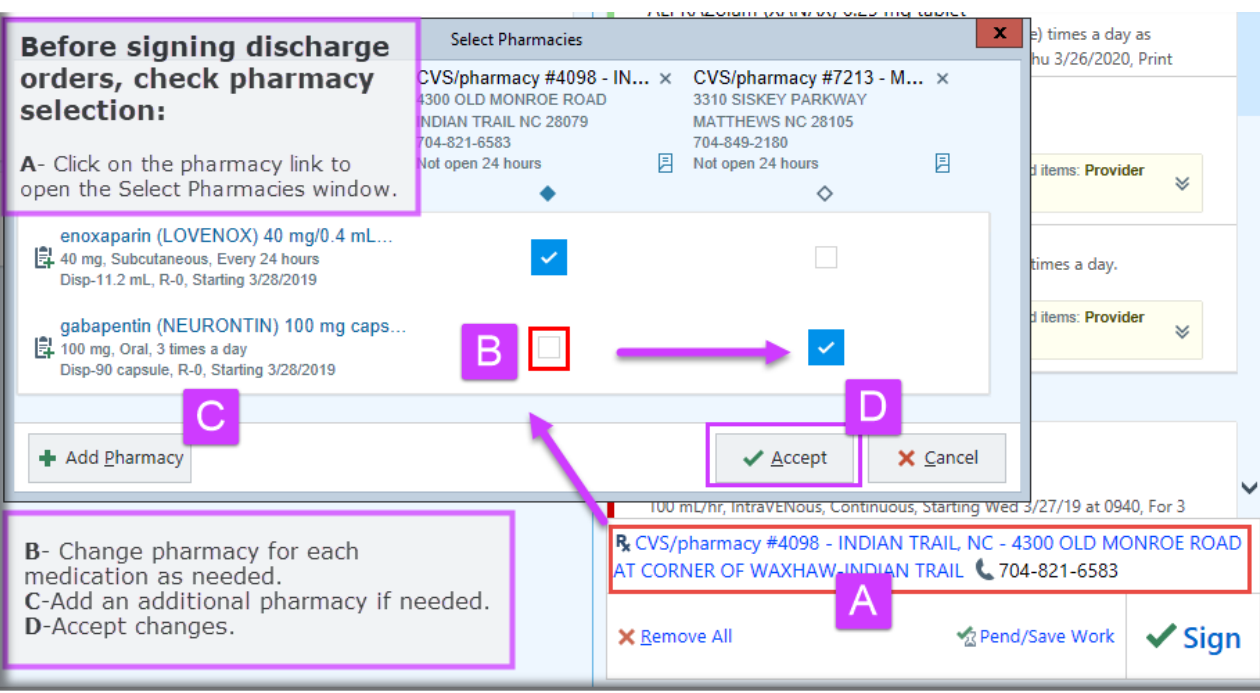

#### **Meds to Beds**

Meds to Beds is a program aimed to address barriers some patients face, such as transportation, insurance authorizations, and concerns about tiring the patient or leaving them home alone while a caregiver picks up the medications.

Once admitted, the Inpatient Nurse, Case Manager, MLA, Community Pharmacy Technician, or Engagement Specialist discusses the Meds to Beds service and its benefits with the patient or patient representative for pediatric patients.

If the patient or patient representative chooses to opt into the service, the user will document the patient or patient representative's response as "Yes, Interested" and the provider will see this indication in the patient header:

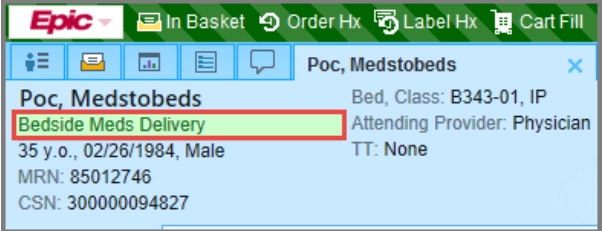

As the provider writes the discharge prescription(s) for the patient, the Rx will be routed automatically to the Community Pharmacy associated with the acute care facility. The preferred pharmacy does NOT need to be altered. This will not impact the patient's preferred pharmacy after discharge.

Once the patient is discharged from the acute care facility, the Bedside Meds Delivery FYI will automatically be removed from the patient's chart.

 $**$ Also, for patients using the Ready At Home program, please leave the Lobby Pharmacy selected. $**$ 

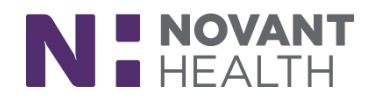